## wellabe

## **Multi-factor authentication user guide**

When you log into the agent portal and access MyEnroller® for the first time with multi-factor authentication, you'll be required to re-register to verify your identity. The portal can be accessed at wellabe.com/signin.

**To re-register, you will need your Wellabe agent number and your Social Security number and/or Tax Identification Number.**

- 1. To re-register or create your credentials, click "Register now" and complete the one-time registration process.
- 2. Enter the email address that will be used as your username in the future. Then, click the "Send verification code" button to receive a code at the email address entered.

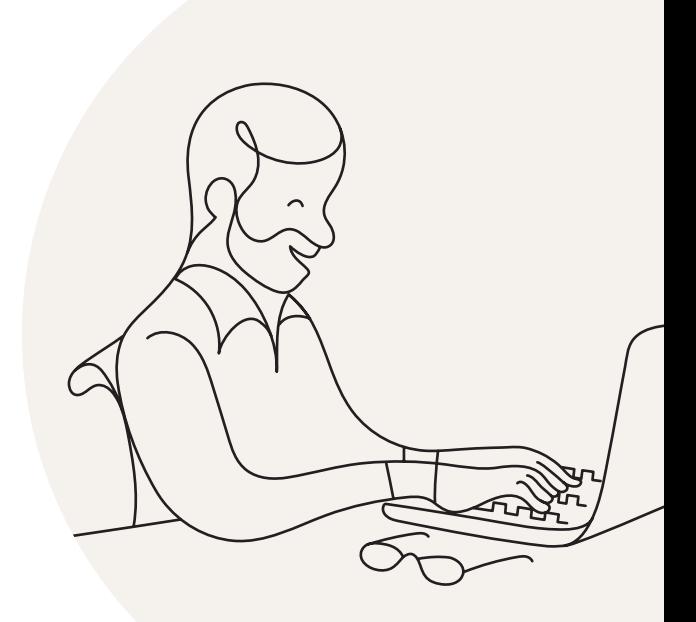

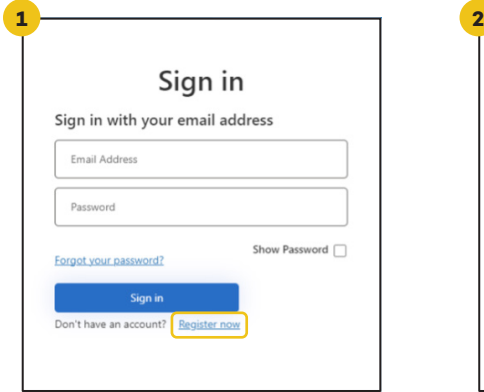

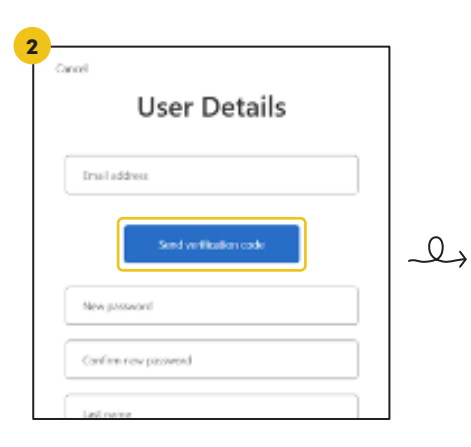

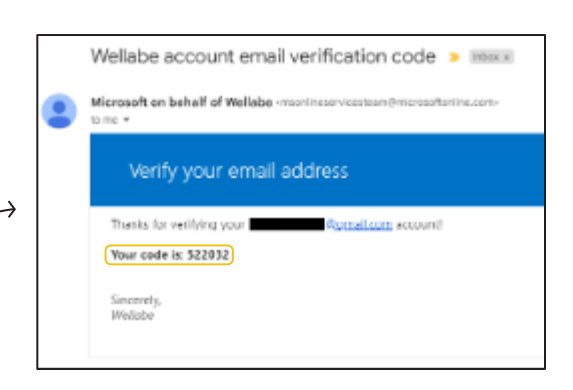

- 3. Add the code provided in the email to the registration page and click "Verify code." If you didn't receive the verficiation code, a new one can be sent by clicking "Send new code."
- 4. Once the code has been verified, fill in the rest of the fields on the registration page, including the new password field. Your new password will need to be between 16 and 64 characters. You'll also need to enter your name and your Wellabe agent number/agent ID that is associated with either your Social Security number or Taxpayer Identification Number.
- 5. After clicking "Create," add your phone number. This is the phone number that will be used during the authentication process each tin you log into the agent portal or MyEnroller<sup>®</sup> moving forward. Choose receive your code via text message or phone call.
- 6. Enter the code and click "Verify code." You will now be logged into the agent portal.

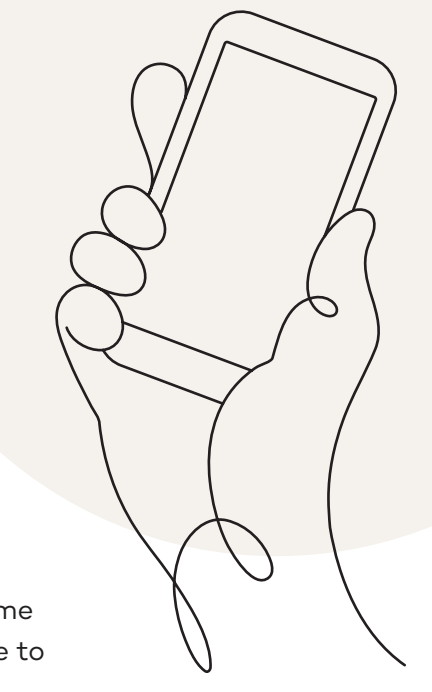

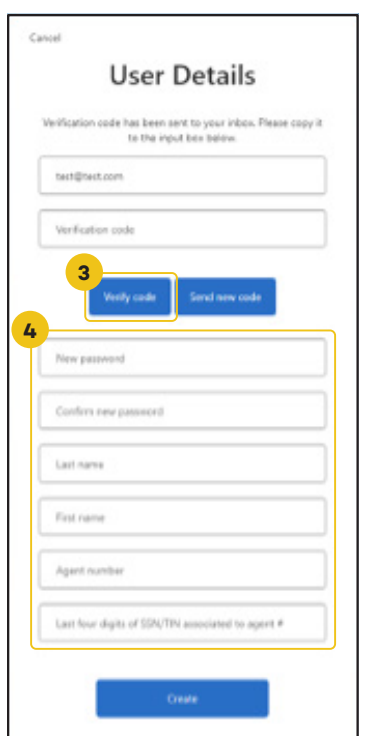

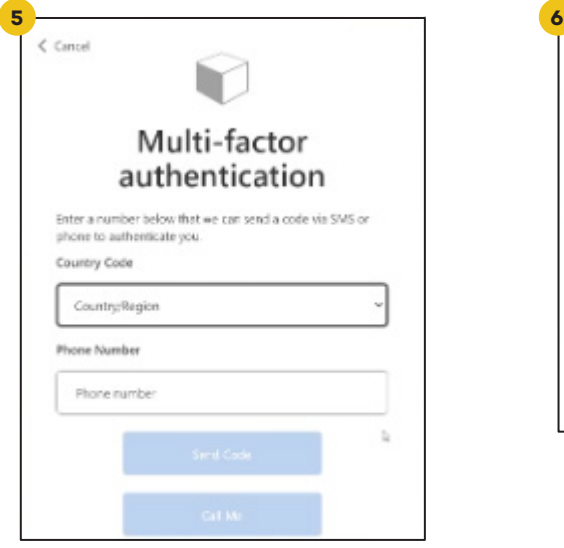

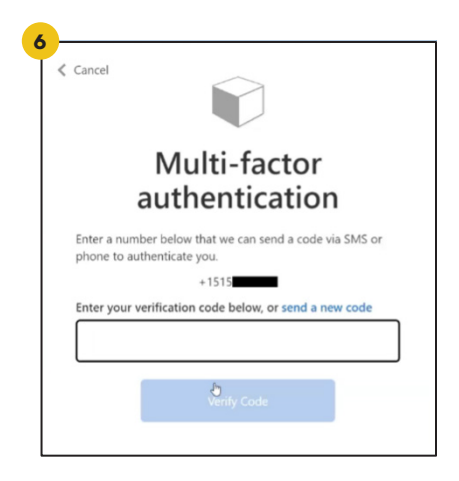